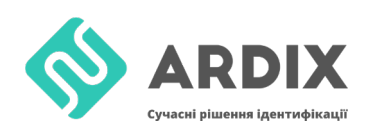

## **Запис інформації на мітку для iOS**

Щоб записати інформацію на мітку за допомогою смартфона на iOS (працює на iPhone з версією XR і вище), скачуємо додаток NFC [Tools](https://apps.apple.com/ru/app/nfc-tools/id1252962749)

NFC Tools -> Писати -> Додати запис -> Обрати потрібне поле13:02 13:02  $13:01$  $ul \otimes \blacksquare$  $\mathbf{d} \approx \mathbf{d}$  $420$  $\langle$  Меню Писать Редактировать √ Писать Добавить запись ó NFC Tools

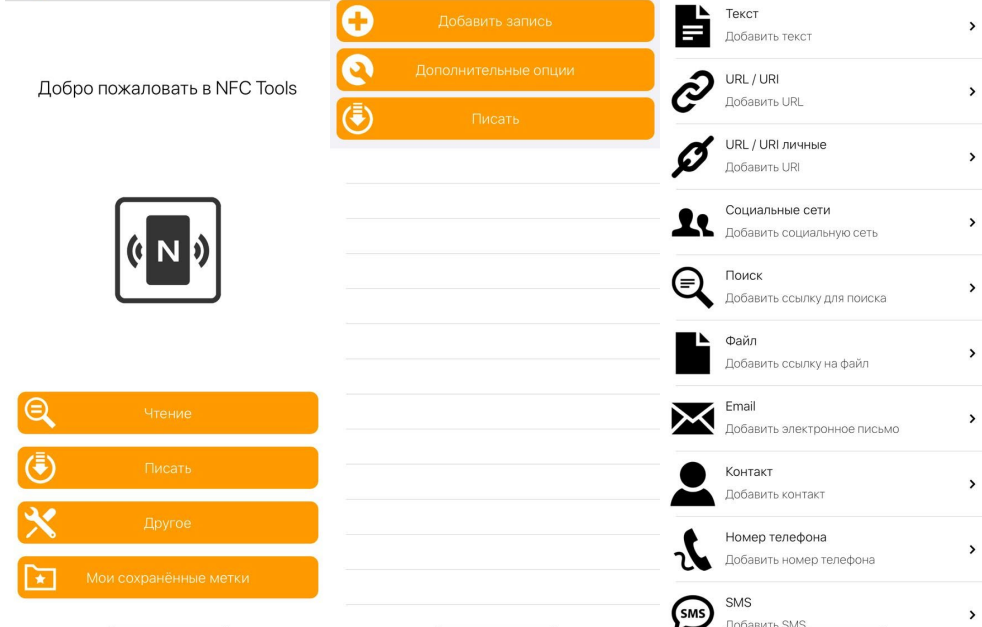

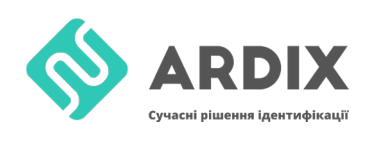

## **Зчитування інформації з мітки для iOS**

Зчитування мітки відбувається за допомогою цієї ж програми NFC [Tools](https://apps.apple.com/ru/app/nfc-tools/id1252962749)

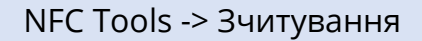

Після того, як мітка буде піднесена, внизу буде відображатися записана інформація

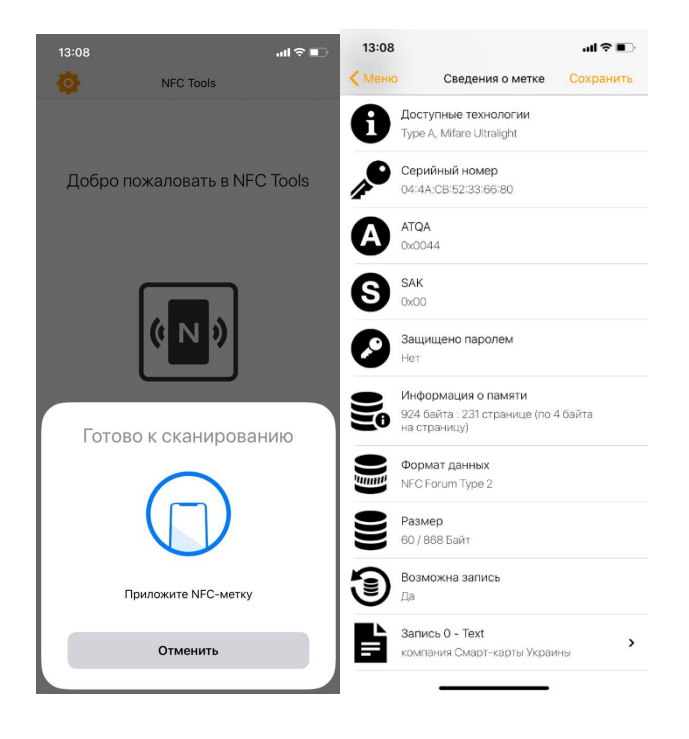

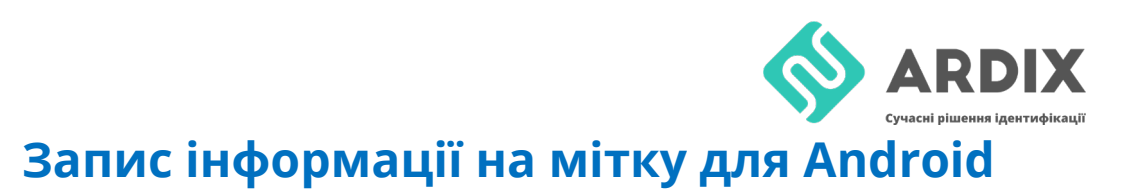

Щоб записати інформацію на мітку за допомогою смартфона на Android, скачуємо додаток [TagWriter](https://play.google.com/store/apps/details?id=com.nxp.nfc.tagwriter&hl=uk)

## TagWriter -> Запис -> Додати запис -> Обрати потрібне поле

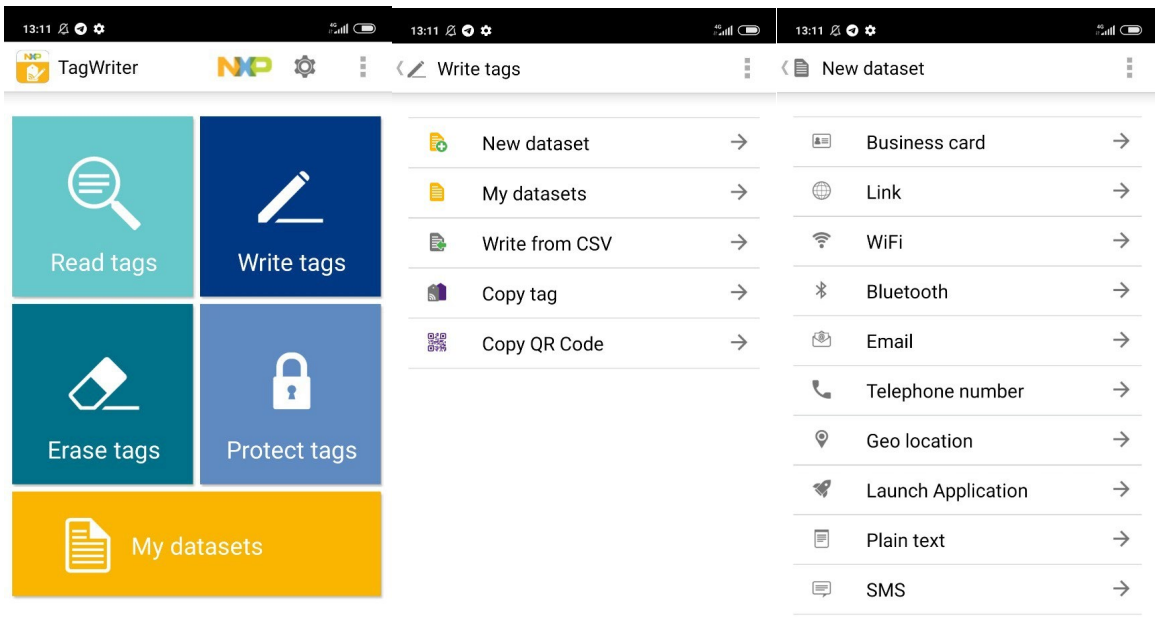

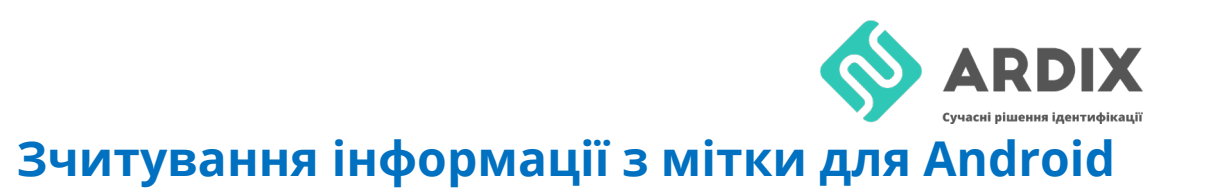

Зчитування мітки відбувається за допомогою цієї ж програми [TagWriter](https://play.google.com/store/apps/details?id=com.nxp.nfc.tagwriter&hl=uk). Необхідно піднести мітку до смартфона і вибрати в спливаючому вікні потрібну програму.

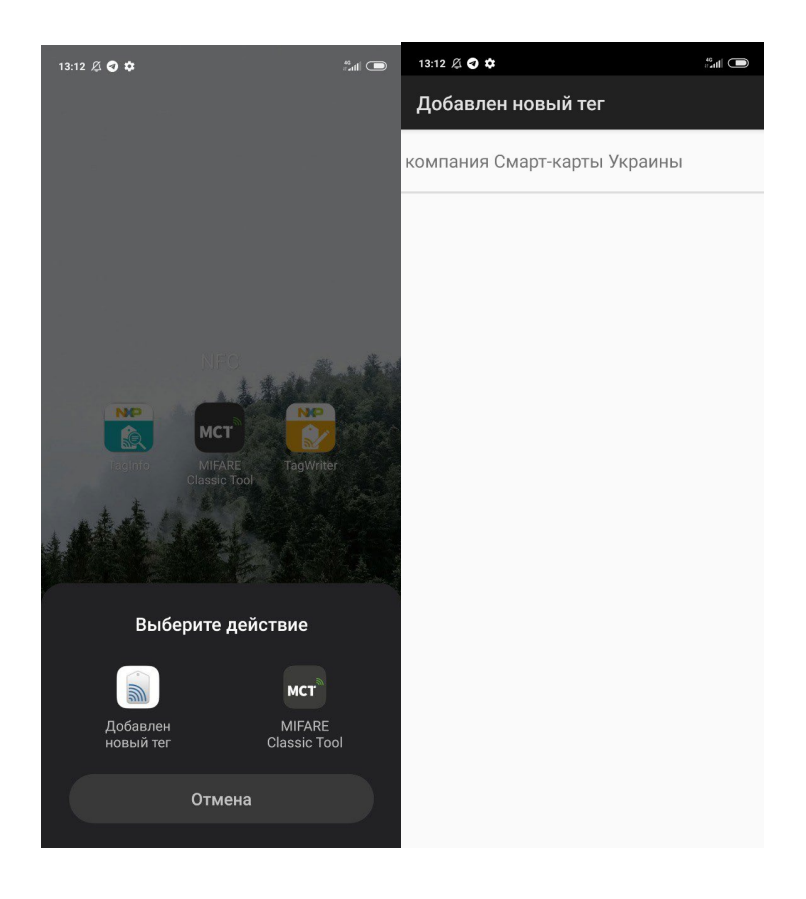